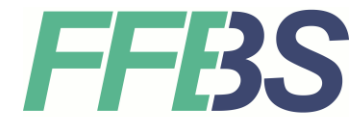

**Staatliche Berufsschule Fürstenfeldbruck** Schulleiterin Andrea Reuß, OStDin

## **Einrichtung des Schüler-WLAN mit Zertifikat 12.09.2023**

Diese Anleitung sollten Sie nur verwenden, wenn ihr mobiles Gerät ein WLAN-Verbindung ohne manuelles Herunterladen eines Zertifikates nicht zulässt.

Siehe Anleitung **Einrichtung des Schüler-WLAN**

Im ersten Schritt müssen Sie das Zertifikat der Berufsschule **radius.bsffb.local** von der Homepage herunterladen und installieren.

Laden oder Speichern Sie das Zertifikat von der Homepage auf ihr Gerät. In der Regel liegt es danach im Download-Ordner.

Anmerkung: Es reicht nicht ein Zertifikat auf das mobile Gerät zu laden, sondern es muss dort auch installiert werden. Dies kann nicht durch direktes Öffnen oder Auswählen der Zertifikatsdatei geschehen, sondern muss aus den Einstellungen heraus erfolgen.

Navigieren Sie dazu in den Zertifikatsimport, z. B. WLAN > Erweitert > Netzwerkzertifikate installieren

Wählen Sie das Zertifikat **radius-bsffb-local.der** z. B. aus dem Download-Ordner aus

Eventuell müssen sie dem Zertifikat zur späteren Wiedererkennung einen Namen vergeben z. B. BSFFB. Das Zertifikat ist nur installiert, wenn Sie die Meldung **WLAN-Zertifikat installiert** erhalten.

Nun können Sie mit der Einrichtung des WLANs fortfahren.

Wählen Sie das WLAN **BSFFB-Schueler** aus!

Gegeben Sie an den entsprechenden Stellen Ihre Schulkennung und Ihr Passwort ein, z. B. VorNachname (**ohne** @schueler.bs-ffb.de)

Wählen Sie nun das installierte Zertifikat unter dem von Ihnen vergebenen Namen (z. B. BSFFB) aus! Außerdem ergänzen Sie folgenden Domänennamen: **radius.bsffb.local**

Wählen Sie nun **Verbinden** aus!

Eventuell kann es beim ersten Mal etwas dauern bis sich zuerst das WLAN und dann Internet zur Verfügung steht.

Falls ihr mobiles Gerät noch weitere Angaben benötigt, können Sie diese aus folgender Tabelle ermitteln:

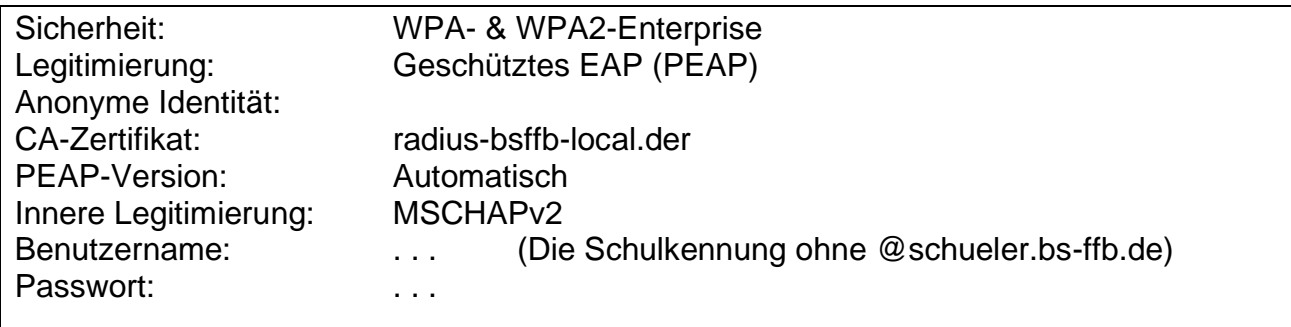

## **Fehlerbehebungen, falls das Verbinden doch nicht klappt:**

• Falls Sie sich nicht mit dem Schüler-WLAN verbinden können, könnte es daran liegen, dass ihr Passwort für das WLAN nicht sicher genug ist. Sie können ihr Passwort an jedem PC in der Schule ändern, in dem Sie gleichzeitig die Tasten Strg-Alt-Ent drücken und dann Passwort ändern auswählen. Wurde ihr Passwort erfolgreich geändert, ist es auch für das WLAN ausreichend sicher.

## **Die aktuelle PW-Richtlinie für Schüler ist:**

- mind. 12 Zeichen
- mind. 1 kleiner Buchstabe
- mind. 1 großer Buchstabe
- mind. 2 Ziffern
- Ein weiterer Grund könnte sein, dass Sie nicht das aktuelle Zertifikat vom April 2023 verwenden. Das aktuelle Zertifikat ist auf der Homepage im Download-Ordner abgelegt.
- Sie haben eventuell das Netzwerk-Zertifikat nur heruntergeladen, aber nicht installiert, siehe Anleitung oben.
- Das Zertifikat lässt sich nicht installieren (nicht auswählen), weil die Datei nach dem Download nicht auf .cert endet und deshalb nicht als Zertifikat erkannt wird. Abhilfe kann die Umbenennung der Datei bringen oder das Schicken des Zertifikates über E-Mail.
- Vergeben Sie einen eindeutigen Zertifikatsnamen und wählen Sie diesen dann später aus. Verwenden Sie keine allgemeinen Systemzertifikate.
- Bei der Verwendung eines Zertifikats muss/kann dieses trotzdem nicht geprüft bzw. validiert werden. Das ist normal. Eine entsprechende Auswahl (nicht validieren) ist gegebenenfalls zu treffen.
- Falls die Verbindung nicht funktioniert ist es empfehlenswert, die komplette Verbindung zu löschen, das Zertifikat erneut zu installieren und die Verbindungsdaten komplett neu einzugeben.

Die Systembetreuung wünscht Ihnen viel Erfolg!